# **E**hipsmall

Chipsmall Limited consists of a professional team with an average of over 10 year of expertise in the distribution of electronic components. Based in Hongkong, we have already established firm and mutual-benefit business relationships with customers from,Europe,America and south Asia,supplying obsolete and hard-to-find components to meet their specific needs.

With the principle of "Quality Parts,Customers Priority,Honest Operation,and Considerate Service",our business mainly focus on the distribution of electronic components. Line cards we deal with include Microchip,ALPS,ROHM,Xilinx,Pulse,ON,Everlight and Freescale. Main products comprise IC,Modules,Potentiometer,IC Socket,Relay,Connector.Our parts cover such applications as commercial,industrial, and automotives areas.

We are looking forward to setting up business relationship with you and hope to provide you with the best service and solution. Let us make a better world for our industry!

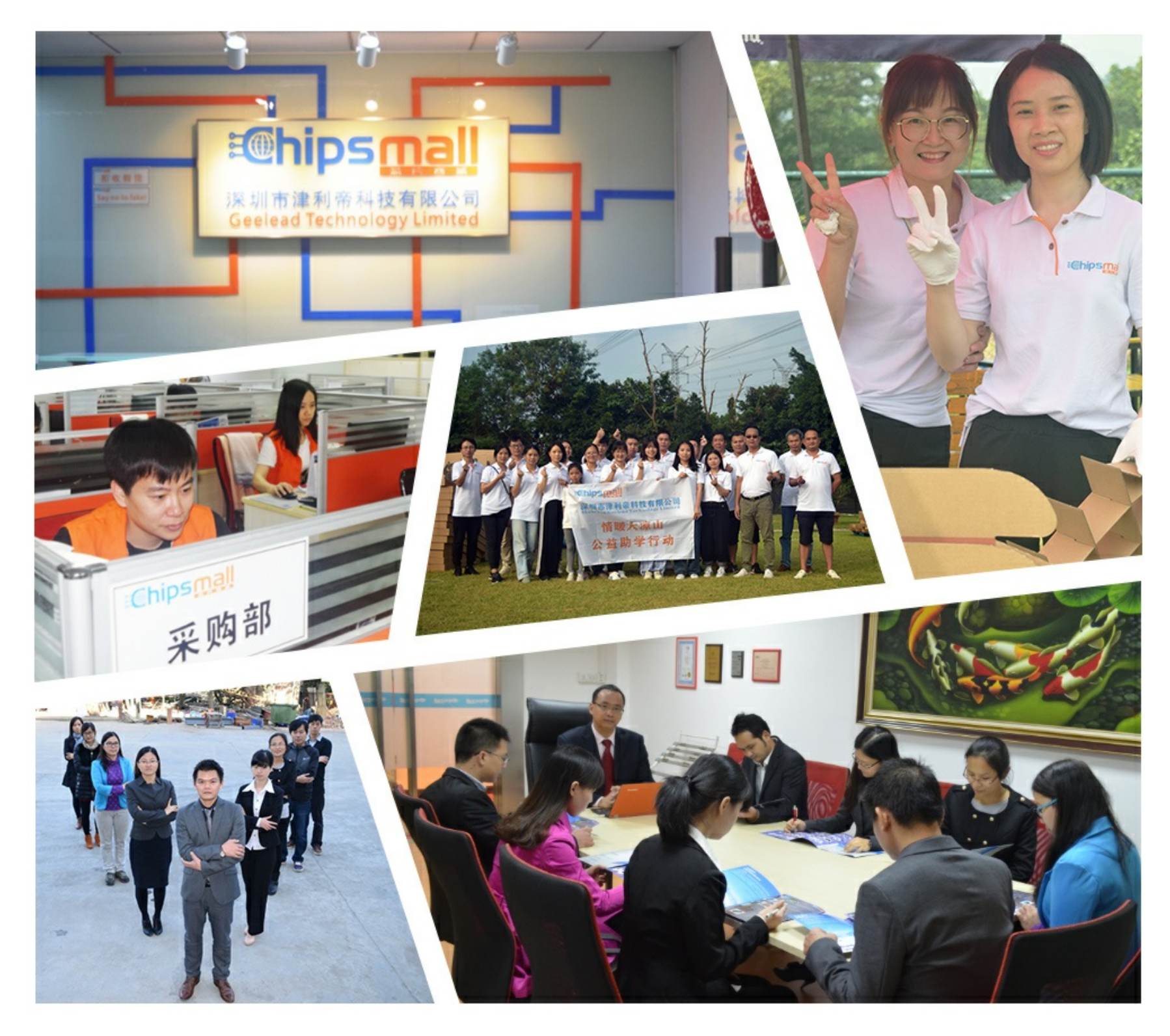

# Contact us

Tel: +86-755-8981 8866 Fax: +86-755-8427 6832 Email & Skype: info@chipsmall.com Web: www.chipsmall.com Address: A1208, Overseas Decoration Building, #122 Zhenhua RD., Futian, Shenzhen, China

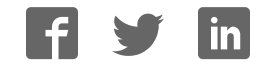

## CY3235 CAPSENSE® PROXIMITY DETECTION DEMONSTRATION KIT QUICK START GUIDE

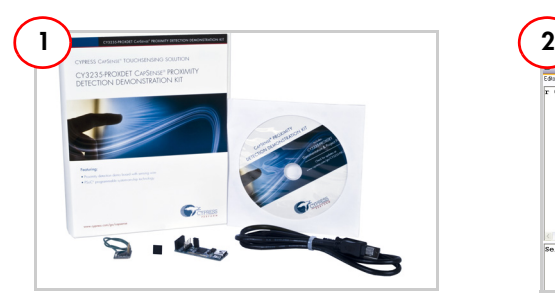

#### Install Software

- 1. Download and install PSoC Designer from http://www.cypress.com/go/ psocdesigner.
- 2. Download I2USB\_Bridge\_ConfigFiles.Zip from http://www.cypress.com/go/ CY3235-ProxDet.

Note: See the user guide for details.

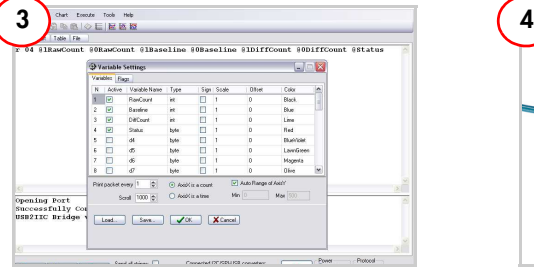

#### Configure Variable Settings

- 1. Open Chart menu and select Variable Settings.
- 2. Click on the Load button; navigate to and select I2USB\_Bridge\_ConfigFiles\ ProxDet.ini; click OK.

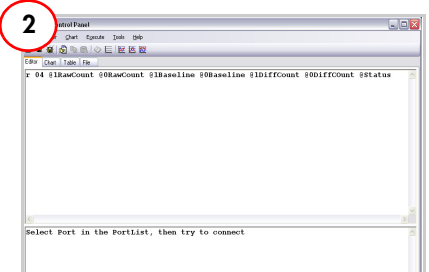

### Run Bridge Control Panel

- 1. Select Start Menu > All Programs > Cypress > Bridge Control Panel 1.3 > Bridge Control Panel 1.3.
- 2. Open File menu and select Open File; navigate to and select I2USB\_Bridge\_ ConfigFiles\ProxDet.iic.

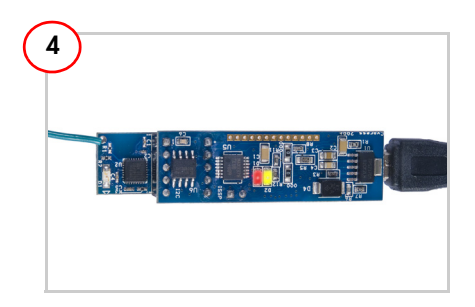

#### Power CY3235-ProxDet Kit

- 1. Connect I2USB Bridge board to the PC using the USB cable.
- 2. Connect I2USB Bridge board to the J1 connector on CY3235-ProxDet board.
- 3. In the Bridge Control Panel, select +5.0 V power and click on Toggle Power. Observe that LED D1 (red) glows to indicate that the kit is powered.

# CY3235 CAPSENSE® PROXIMITY DETECTION DEMONSTRATION KIT QUICK START GUIDE

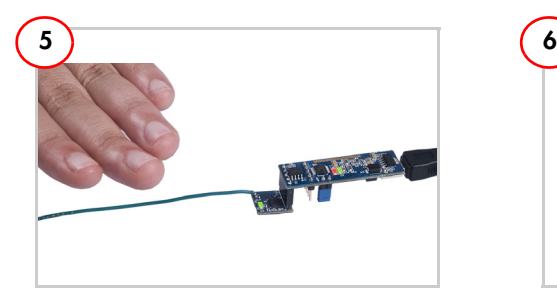

#### Evaluate CapSense Proximity Sensing

- 1. Move your hand near the sensing wire; LED D1 (green) in CY3235-ProxDet board glows.
- 2. Move your hand away from the sensing wire; LED D1 turns off.

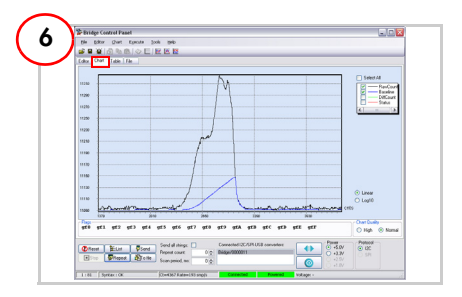

#### Monitor CapSense Data

- 1. Click on Repeat to execute the read command repeatedly.
- 2. Click on the Chart tab to get the CapSense data graph.
- 3. Clear DiffCount and Status to monitor only RawCount and Baseline graphs. RawCount increases when the hand is near the sensing wire and decreases when moved away.
- 4. Experiment with DiffCount and Status graphs.

#### Connector Details

Connector I<sub>1</sub> Pin 1 – VDD Pin 2 – GND Pin 3 – XRES Pin  $4 - SCI$ Pin 5 – SDA

The CY3235-ProxDet kit is shipped with a code example (Example\_CY3235\_CSD\_Prox\_Detector.zip) programmed into the device. Download this example from http://www.cypress.com/go/CY3235- ProxDet. See the kit guide for details.

http://www.cypress.com/go/CY3235-ProxDet For the latest information about this kit, visit

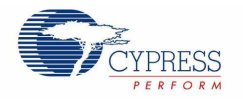

© 2011 Cypress Semiconductor Corporation. All rights reserved. All trademarks or registered trademarks referenced herein are the properties of their respective owners. Doc #: 001-68040 Rev. \*A